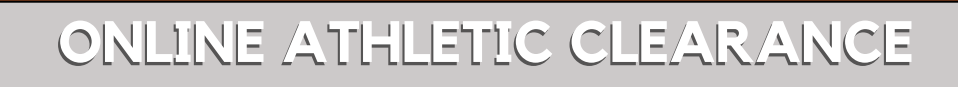

**HOME CAMPUS** 

 $\overline{\mathbf{r}^2}$ 

My Clearances

 $10^{10}$ 

2022: Listrosse, Cleanel Caltin Kayla<br>23 Girls 02202023 NoMannen Dempsey

 $\overline{a}$ G) -(B)-

Login

 $-0-0 \bullet$ -0

Clearance - Setup

**B** Emai

## SELECCIONE EL ESTADO VISIT [Homecampus.com](https://www.homecampus.com/) Haga clic en Padres y Estudiantes

#### **Usuarios recurrentes**

**1**

**2**

Acceda a la cuenta existente utilizada en el curso escolar anterior. **Nuevos usuarios**

Crear una cuenta. Por favor, regístrese con una dirección de correo electrónico válida de su PADRE/MADRE/TUTOR como nombre de usuario y genere una contraseña.

# SELECCIONE INICIAR LA AUTORIZACIÓN

#### Escriba el nombre de la escuela y confirme la dirección Seleccione el año

Añada el deporte

**¿Participa en varios deportes?** Utilice el botón Añadir Nuevo Deporte. Los deportistas que participen en varios deportes tendrán que crear autorizaciones para cada uno de ellos.

**¿Necesita agregar un deporte a una aplicación existente?** Haga clic en el botón + Deporte y verifique los datos de la aplicación.

#### COMPLETE TODOS LOS CAMPOS REQUERIDOS **3**

Información del estudiante, información de los padres/tutores, historial médico, formularios de firma y subida de cualquier archivo.

### **Información para el estudiante y los padres/tutores**

Escriba la información del estudiante y de los padres/tutores. Esta información se guardará para futuras autorizaciones. Utilice el menú desplegable para autocompletar la información para autorizaciones subsiguientes.

#### **Firmas**

Firme los documentos requeridos escribiendo una copia EXACTA de lo que aparece en la página del estudiante y padres/tutores.

**Archivos**

Arrastra y suelta o navega desde tu computadora para agregar un archivo. Seleccione Elegir archivo existente para buscar un archivo cargado anteriormente.

> Haz clic enviar solicitud completa

## **4**

# Mensaje de confirmación

Su autorización está lista para ser revisada por la escuela una vez que haya llegado a la página de MENSAJE DE CONFIRMACIÓN.

#### ¡EL ESTUDIANTE NO ESTÁ AUTORIZADO TODAVÍA! La escuela debe revisar y autorizar al estudiante. Se enviará una notificación por correo electrónico una vez que la escuela haya revisado y autorizado la participación del estudiante.

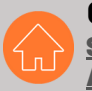

### [SUPPORT@HOMECAMPUS.COM](mailto:support@homecampus.com) CONTACTE A HOME CAMPUS

ARTÍCULOS DE AYUDA PARA LA [AUTORIZACIÓN](https://homecampus.zendesk.com/hc/en-us/categories/360005791313-Athletic-Clearance-for-Parents-Students) DE LOS DEPORTISTAS

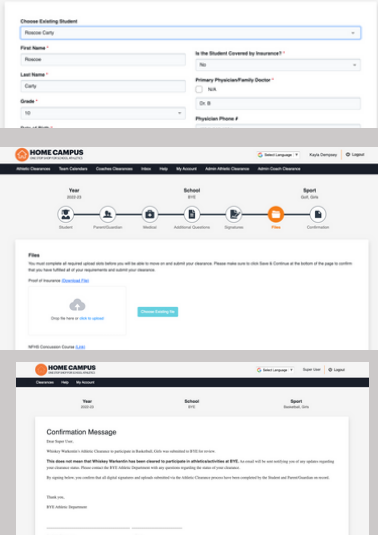